*Models 7002-001 | 7002-002, 7002-003, 7002-004, 7002-005*

# **EMPower™ Meter Plug-in Card and USB RF Power Sensor**

*User Manual*

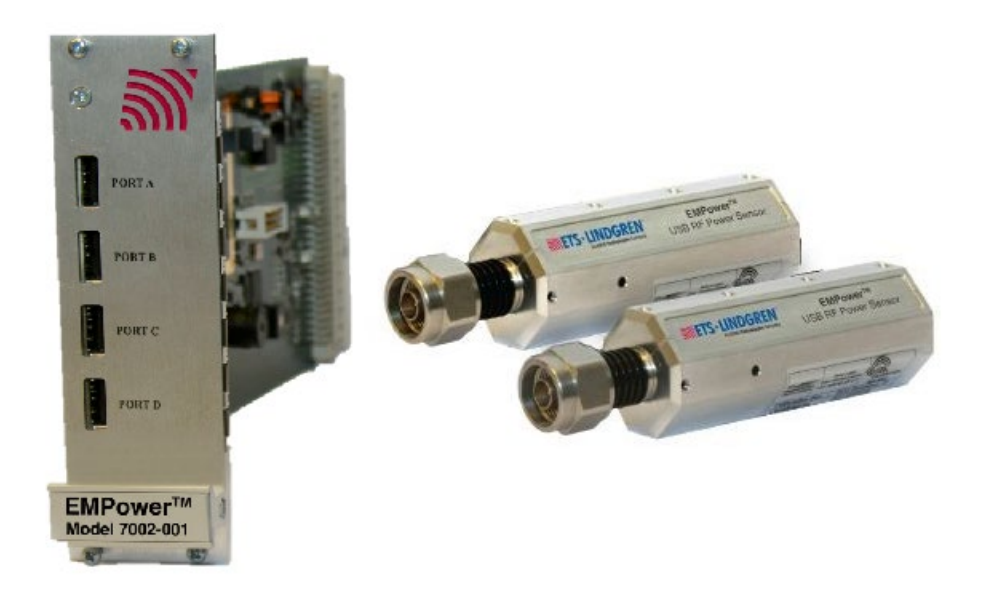

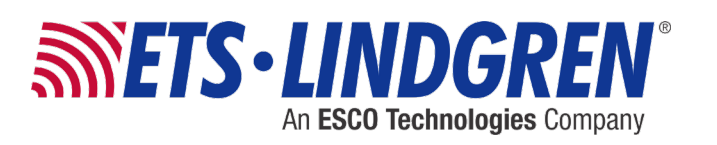

ETS-Lindgren Inc. reserves the right to make changes to any products herein to improve functioning or design. Although the information in this document has been carefully reviewed and is believed to be reliable, ETS-Lindgren does not assume any liability arising out of the application or use of any product or circuit described herein; nor does it convey any license under its patent rights nor the rights of others. All trademarks are the property of their respective owners.

# **© Copyright 2015-2022 by ETS-Lindgren Inc. All Rights Reserved. No part of this document may be copied by any means without written permission from ETS-Lindgren Inc.**

Trademarks used in this document: The *ETS-Lindgren* logo is a registered trademark, and *EMCenter*, *EMPower*, *TILE!*, and *EMQuest* are trademarks of ETS-Lindgren Inc.; *Microsoft* and *Windows* are registered trademarks of Microsoft Corporation in the United States and/or other countries.

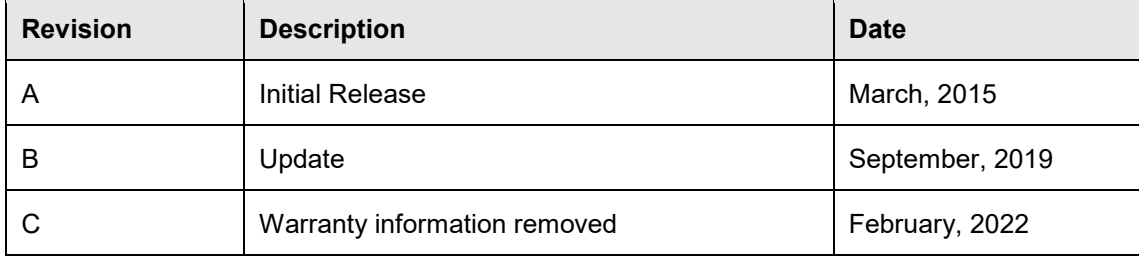

# **Revision Record MANUAL, EMPOWER CARD | Part #399345, Rev. C**

# **Table of Contents**

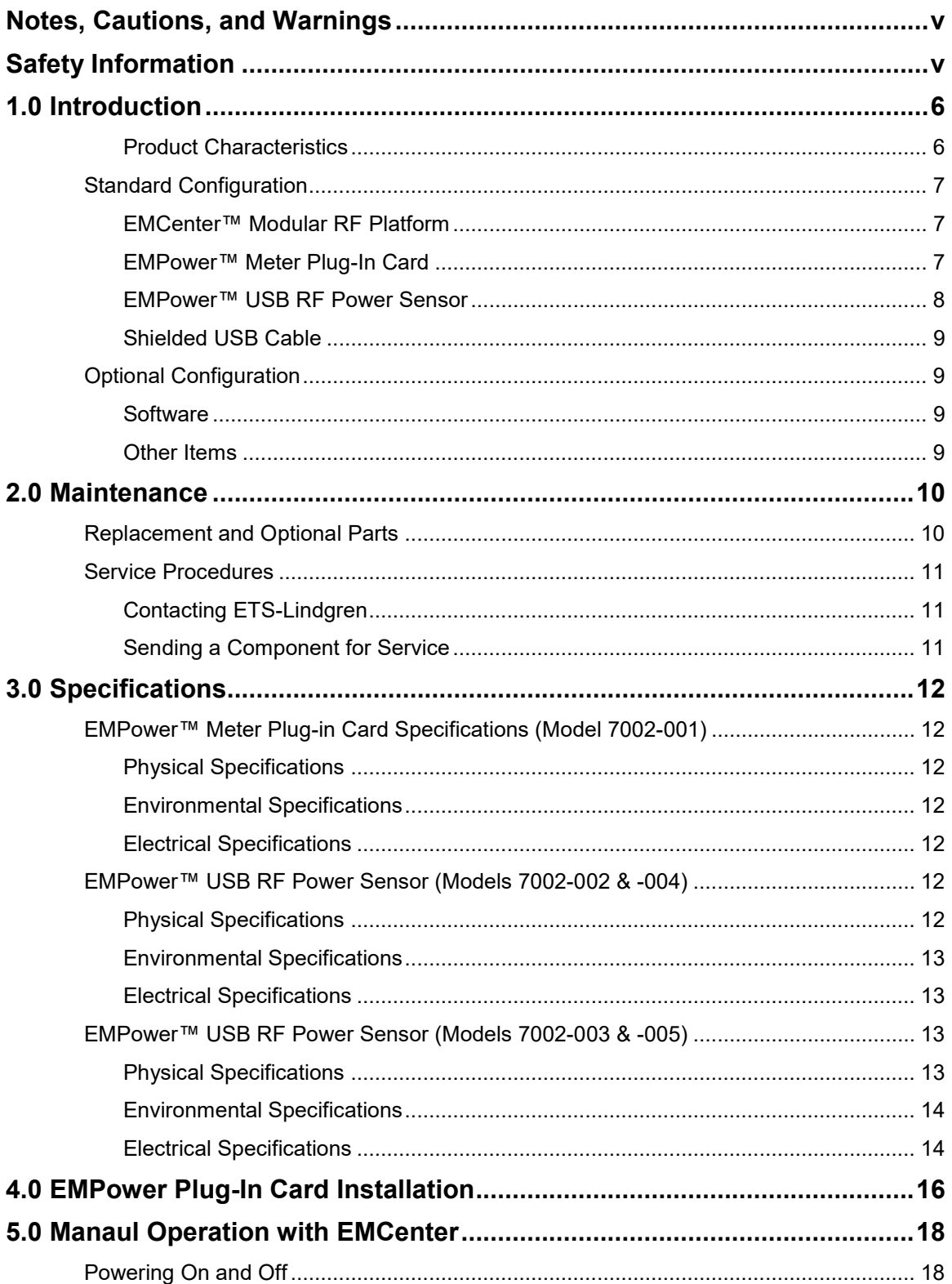

 $\overline{\phantom{a}}$ 

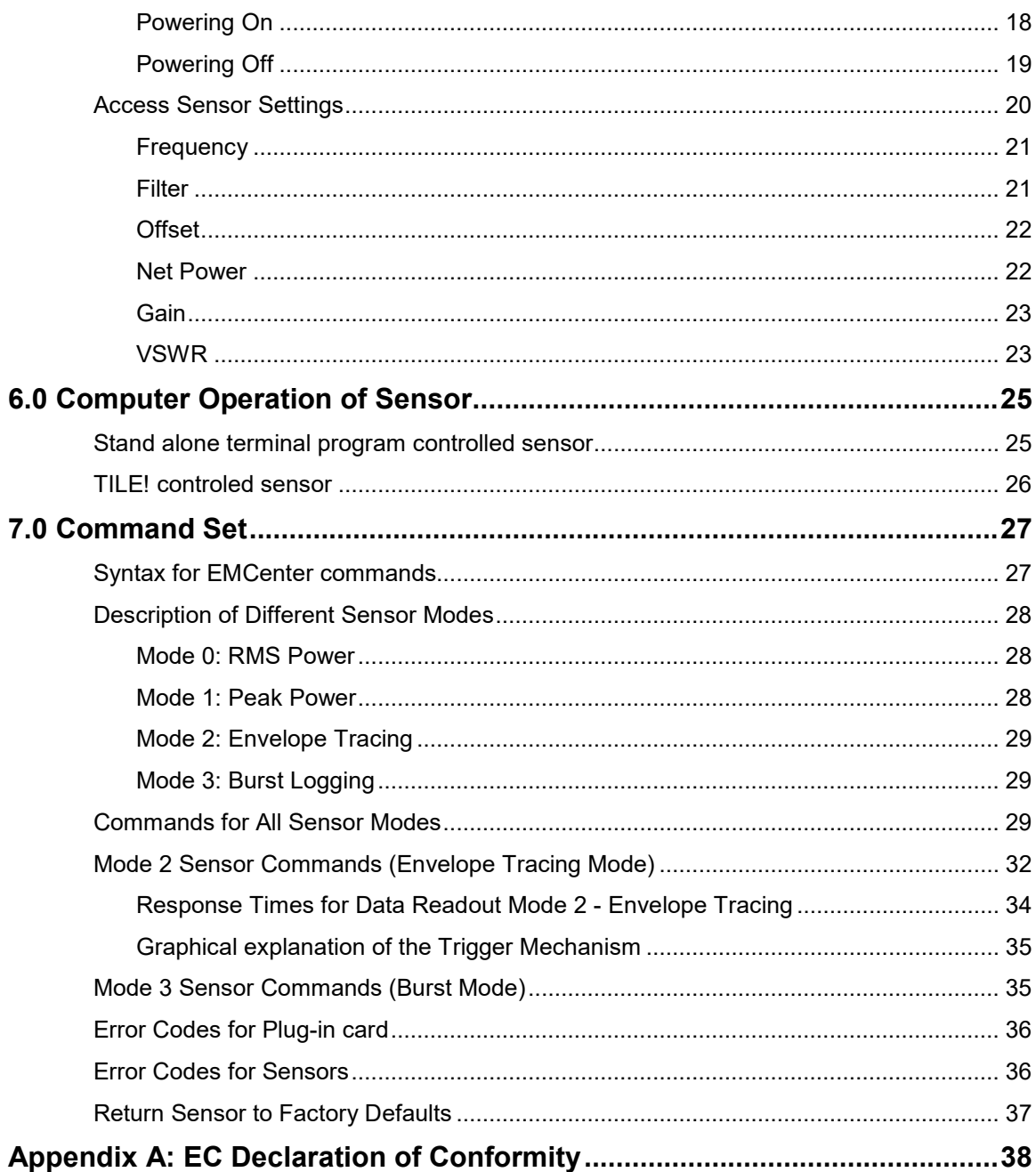

# <span id="page-4-0"></span>**Notes, Cautions, and Warnings**

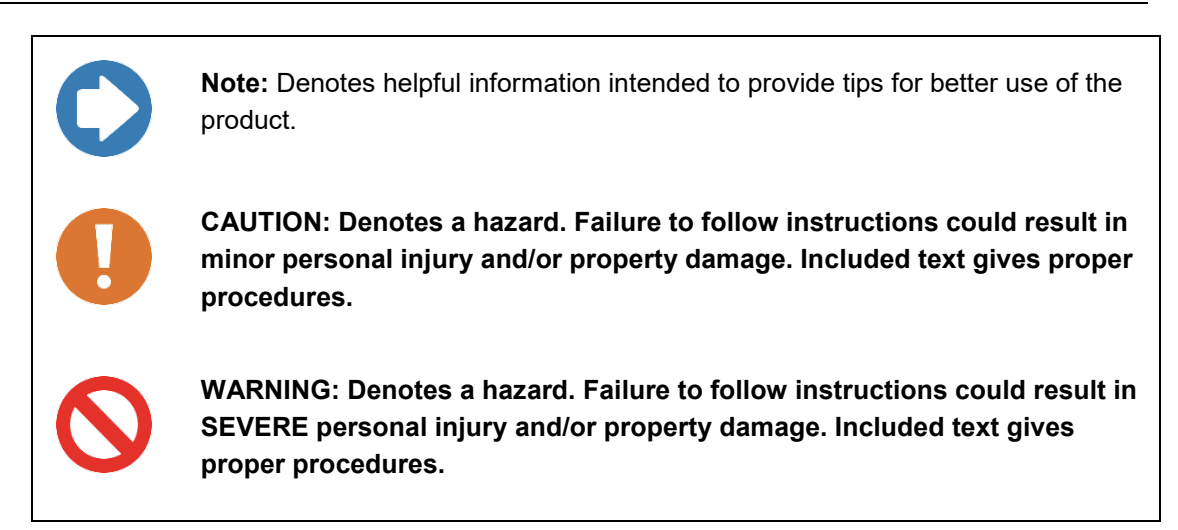

# <span id="page-4-2"></span><span id="page-4-1"></span>**Safety Information**

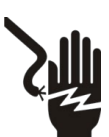

OR

**High Voltage: Indicates presence of hazardous voltage. Unsafe practice could result in severe personal injury or death.**

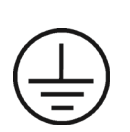

**Protective Earth Ground (Safety Ground): Indicates protective earth terminal. You should provide uninterruptible safety earth ground from the main power source to the product input wiring terminals, power cord, or supplied power cord set.**

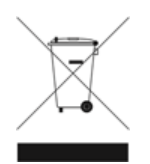

**Waste Electrical and Electronic Equipment (WEEE) Directive: (European Union) At end of useful life, this product should be deposited at an appropriate waste disposal facility for recycling and disposal. Do not dispose of with household waste.**

#### <span id="page-5-0"></span>**1.0 Introduction**

This manual contains information about EMPower™ products, namely the plug-in card and power sensors. Please read this manual carefully and make sure to pay special attention to the chapters regarding your new product(s).

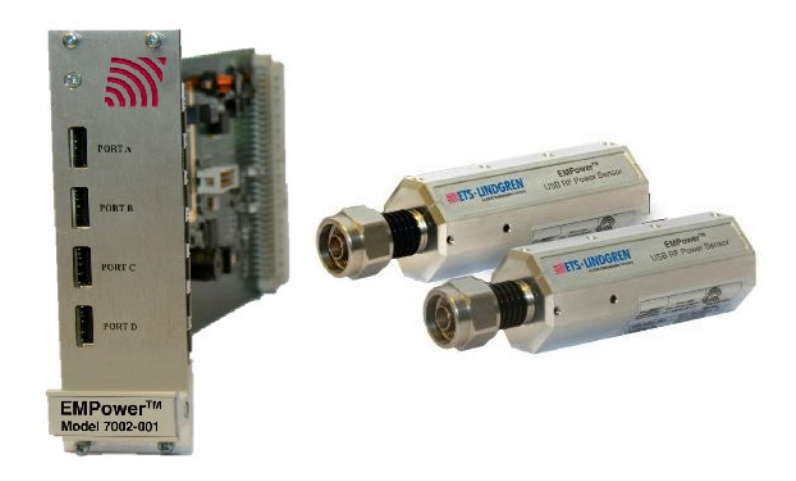

The **EMPower™ USB RF Power Sensor** is able to perform accurate power measurements with a high measurement speed at power levels close to the noise floor without the need for zero adjustment. It provides accurate measurements over a wide frequency range, which enables effective measurements in accordance with the latest EMC standards.

#### <span id="page-5-1"></span>**PRODUCT CHARACTERISTICS**

The EMPower sensor excels at these features:

- **Ease of use** The USB interface makes the EMPower sensor easy to use. Up to four sensors can be connected to a single EMPower card in an EMCenter Modular RF Platform.
- **High speed**  The unprecedented detector technology of the EMPower sensor enables extremely fast accurate power measurements, even at low power levels. EMC immunity measurements are time consuming. The total elapsed time depends on the number of frequency points, the dwell time, and the speed of the power meter. As the first two parameters are generally prescribed by standards, the only one that can be optimized is the speed of the power meter.
- **Accuracy**  The EMPower sensor allows high precision measurements with a large dynamic range. With a high accuracy of 0.25 dB over the complete band, the EMPower sensor is suitable for measurements in accordance with automotive, military, telecom, wireless, and EMC basic standards.
- **Low measurement uncertainties**  Impedance mismatches contribute to measurement uncertainty. The EMPower sensor has a low Voltage Standing Wave Ratio (VSWR) resulting in low measurement uncertainties compared to other contributions in EMC measurement setups.
- **CW Signals & RF Bursts** To enable the measurement of RF bursts, the EMPower can also be delivered as a RF pulse power head. The pulse version of the EMPower is able to measure RF bursts as short as a few microseconds. The normal version of the EMPower only supports power measurements for CW signals.

NOTE: To achieve the required speeds for pulse measurements, the sensor needs to be directly connected to a PC USB 2.0 port with the supplies USB cable. TILE does not support pulse mode.

#### <span id="page-6-0"></span>**Standard Configuration**

The standard configuration is an EMPower USB RF Power Sensor and a 2-meter cable. The Power sensor can be used together with the EMPower plug-in card or connected directly to a PC using a standard USB port and included software. Please specify the model of the sensor when ordering.

# <span id="page-6-1"></span>**EMCENTER™ MODULAR RF PLATFORM**

The properly configured Model 7002-001 EMCenter is required for operating the plug-in card, and is sold separately. Contact ETS-Lindgren for ordering information.

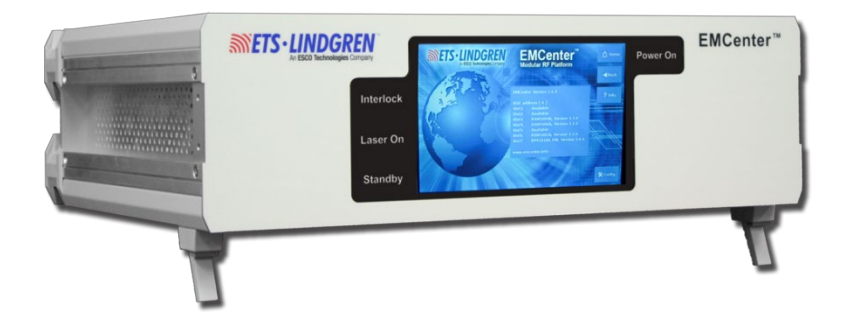

<span id="page-6-2"></span>The Model 7002-001 EMPower Plug-In Card is required for operating the sensor with the EMCenter, and is sold separately. Contact ETS-Lindgren for ordering information.

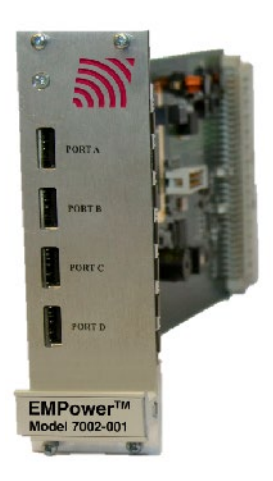

<span id="page-7-0"></span>This manual describes four of the five versions of the EMPower RF Power Sensors below. The differences between these models is the range that they cover and the measurements that they can perform. Power Sensor Model 7002-006 has its own separate manual available on the ETS-Lindgren website.

The Power sensor can be used together with the EMPower plug-in card or connected directly to a PC with a cable using a standard USB port and included software. Contact ETS-Lindgren for ordering information, and please specify model when ordering.

- **Model 7002-002**  Support RMS measurements for CW signals and covers the 9 kHz to 6 GHz range.
- **Model 7002-003**  Measure RF bursts as short as a few microseconds and covers the 9 kHz to 6 GHz range.
- **Model 7002-004**  Support RMS measurements for CW signals and covers the 80 MHz to 18 GHz range.
- **Model 7002-005**  Measure RF bursts as short as a few microsecond and covers the 80 MHz to 18 GHz range.

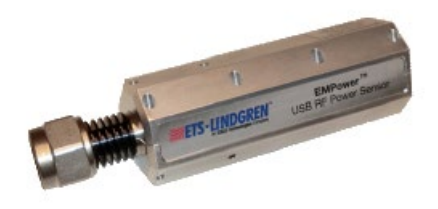

# <span id="page-8-0"></span>**SHIELDED USB CABLE**

The Shielded USB cable is required to use the RF Power Sensor. Contact ETS-Lindgren for ordering information.

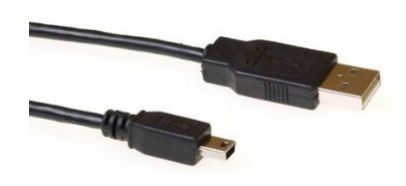

<span id="page-8-1"></span>Contact ETS-Lindgren for ordering information.

#### <span id="page-8-2"></span>**SOFTWARE**

The EMPower may be controlled from a computer using these software products:

- ETS-Lindgren TILE!™ (Totally Integrated Laboratory Environment)
- ETS-Lindgren EMQuest™ Data Acquisition and Analysis Software
- Other test automation software

#### <span id="page-8-3"></span>**OTHER ITEMS**

- Additional EMPower USB RF Power Sensors (please specify the model when ordering)
- IEEE Interface Card
- ISO 17025 Accredited Calibration for EMPower USB RF Power Sensor ordered

# <span id="page-9-0"></span>**2.0 Maintenance**

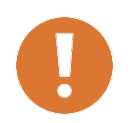

**CAUTION: Before performing any maintenance, follow the safety information in the ETS-Lindgren** *Product Information Bulletin* **included with your shipment.**

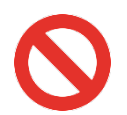

**WARNING: Maintenance of the EMPower is limited to external components such as cables or connectors. If you have any questions concerning maintenance, contact ETS-Lindgren Customer Service.**

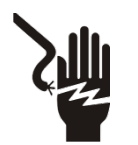

**To prevent electrical shock, do not remove cover. Always unplug the unit before starting maintenance, such as removing/inserting the plug-in cards.**

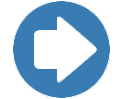

**If you have any questions concerning maintenance, contact ETS-Lindgren Customer Service.**

#### <span id="page-9-1"></span>**Replacement and Optional Parts**

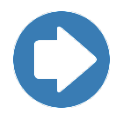

**Note:** ETS-Lindgren may substitute a similar part or new part number with the same functionality for another part/part number. Contact ETS-Lindgren for questions about part numbers and ordering parts.

Following are the part numbers for ordering replacement or optional parts for the EMPower™ Meter Plug-In cards and power sensors.

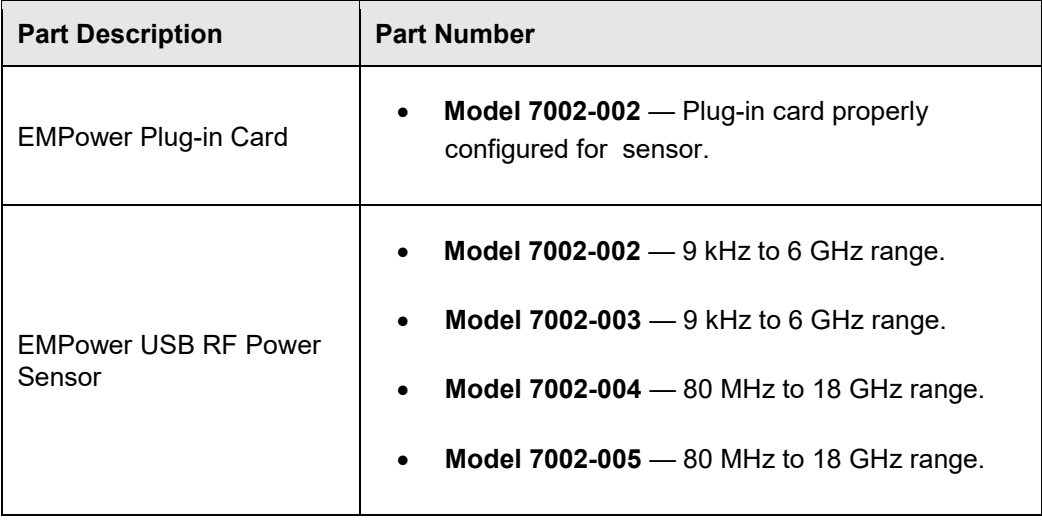

Shielded USB Cable • **Shielded USB Cable —** 2m cable used with the power sensor**.** 

#### <span id="page-10-1"></span><span id="page-10-0"></span>**Service Procedures**

#### **CONTACTING ETS-LINDGREN**

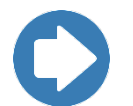

**Note:** Please see [www.ets-lindgren.com](http://www.ets-lindgren.com/) for a list of ETS-Lindgren offices, including phone and email contact information.

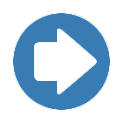

**Note:** ETS-Lindgren is not responsible for service on equipment that has been configured with software other than what is provided by ETS-Lindgren. Support for such configurations requires a secondary charge from ETS-Lindgren.

# <span id="page-10-2"></span>**SENDING A COMPONENT FOR SERVICE**

For the steps to return a system or system component to ETS-Lindgren for service, see the *Product Information Bulletin* included with your shipment.

- 2. Briefly describe the problem in writing. Give details regarding the observed symptom(s) or error codes, and whether the problem is constant or intermittent in nature. Please include the date(s), the service representative you spoke with, and the nature of the conversation. Include the serial number of the item being returned.
- 3. Package the system or component carefully. If possible, use the original packing materials or carrying case to return a system or system component to ETS-Lindgren.

# <span id="page-11-0"></span>**3.0 Specifications**

# <span id="page-11-2"></span><span id="page-11-1"></span>**EMPower™ Meter Plug-in Card Specifications (Model 7002-001)**

# **PHYSICAL SPECIFICATIONS**

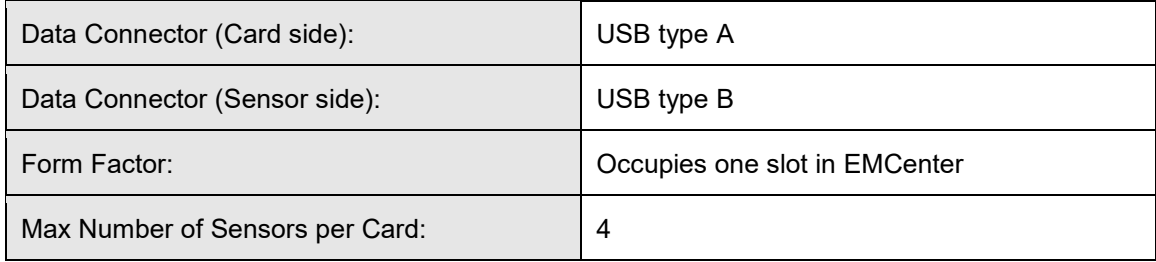

#### <span id="page-11-3"></span>**ENVIRONMENTAL SPECIFICATIONS**

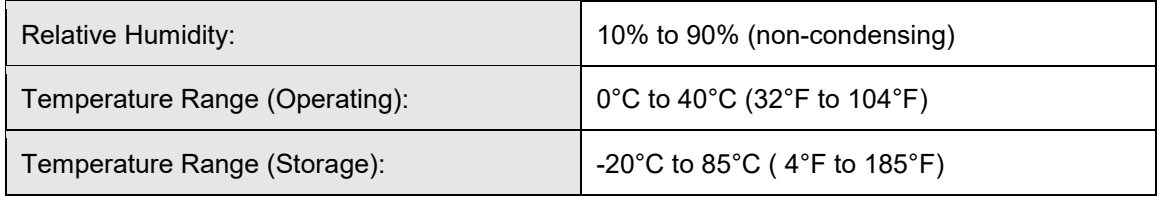

# <span id="page-11-4"></span>**ELECTRICAL SPECIFICATIONS**

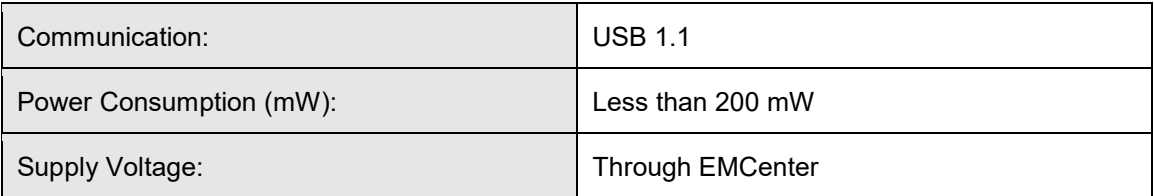

# <span id="page-11-6"></span><span id="page-11-5"></span>**EMPower™ USB RF Power Sensor (Models 7002-002 & -004)**

# **PHYSICAL SPECIFICATIONS**

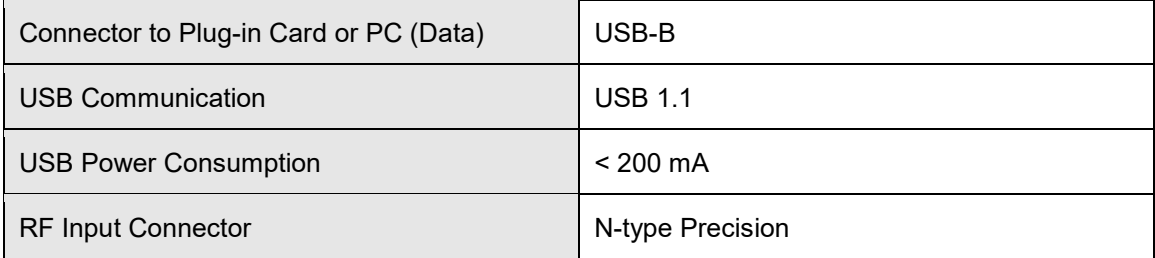

# **ENVIRONMENTAL SPECIFICATIONS**

<span id="page-12-0"></span>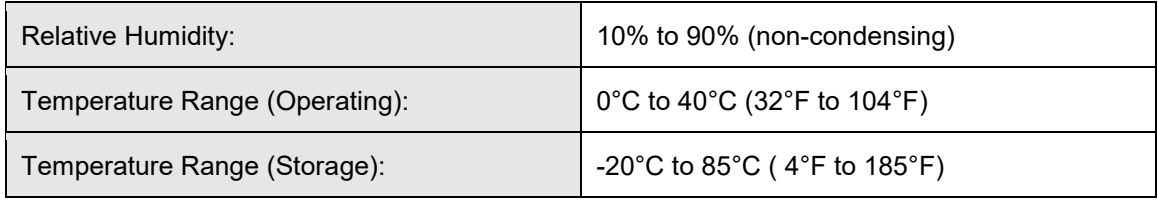

# <span id="page-12-1"></span>**ELECTRICAL SPECIFICATIONS**

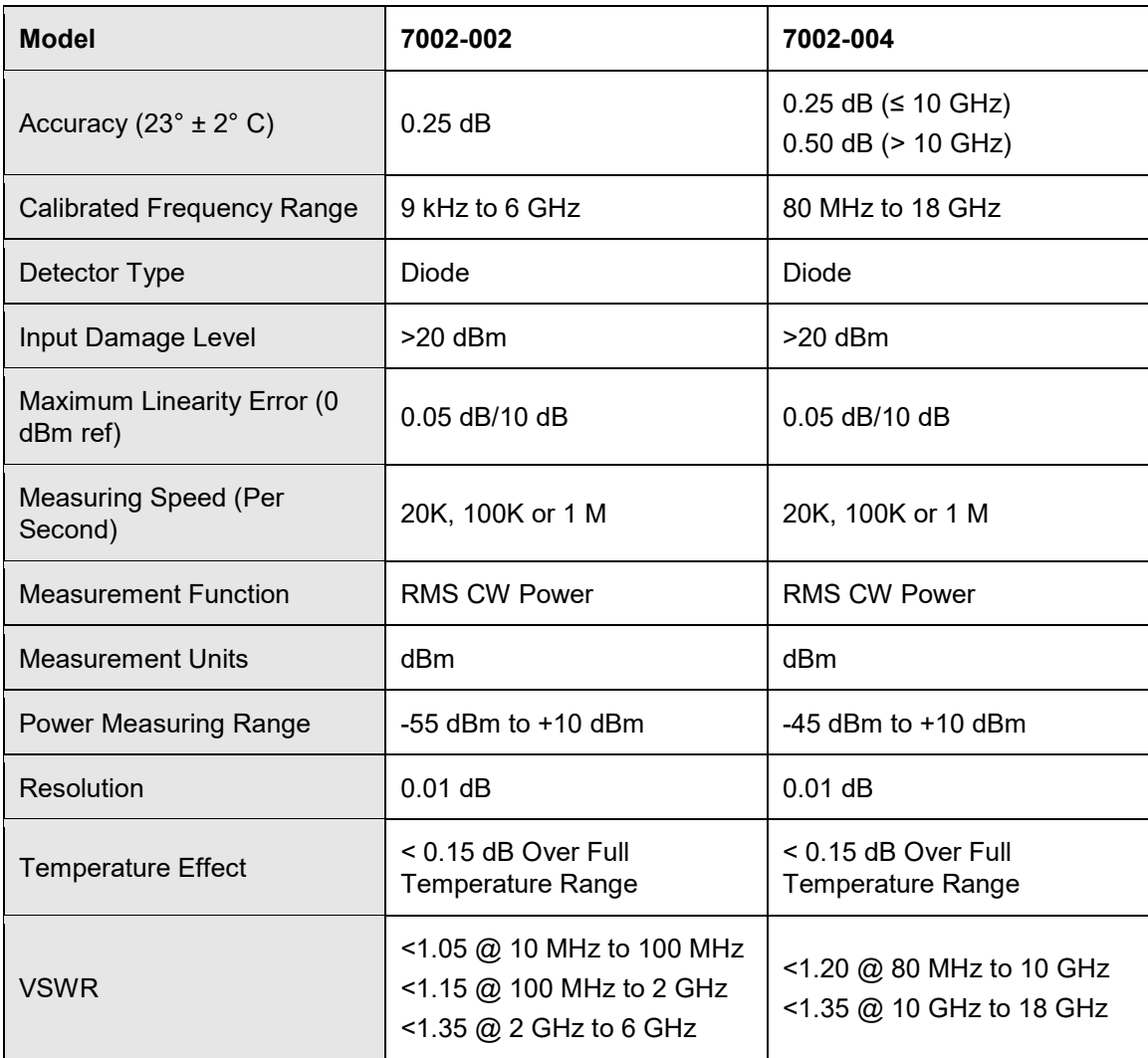

# <span id="page-12-3"></span><span id="page-12-2"></span>**EMPower™ USB RF Power Sensor (Models 7002-003 & -005)**

#### **PHYSICAL SPECIFICATIONS**

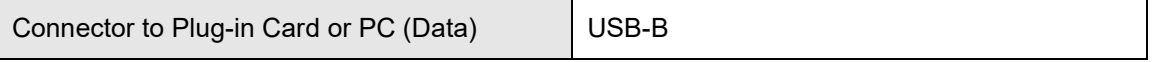

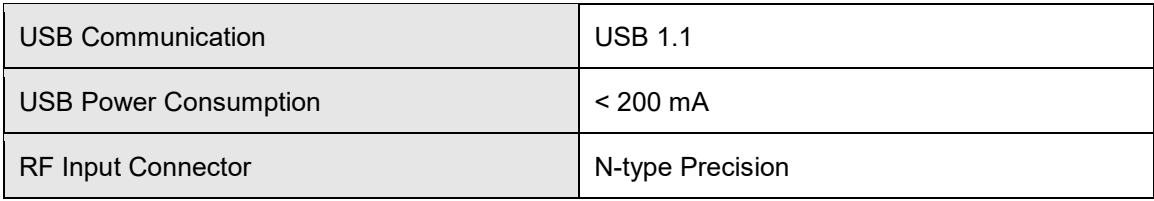

# <span id="page-13-0"></span>**ENVIRONMENTAL SPECIFICATIONS**

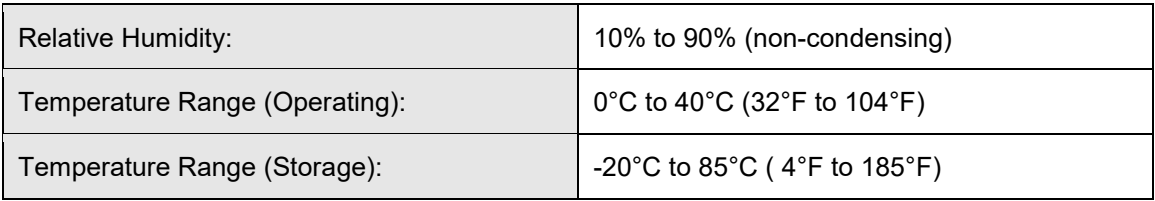

# <span id="page-13-1"></span>**ELECTRICAL SPECIFICATIONS**

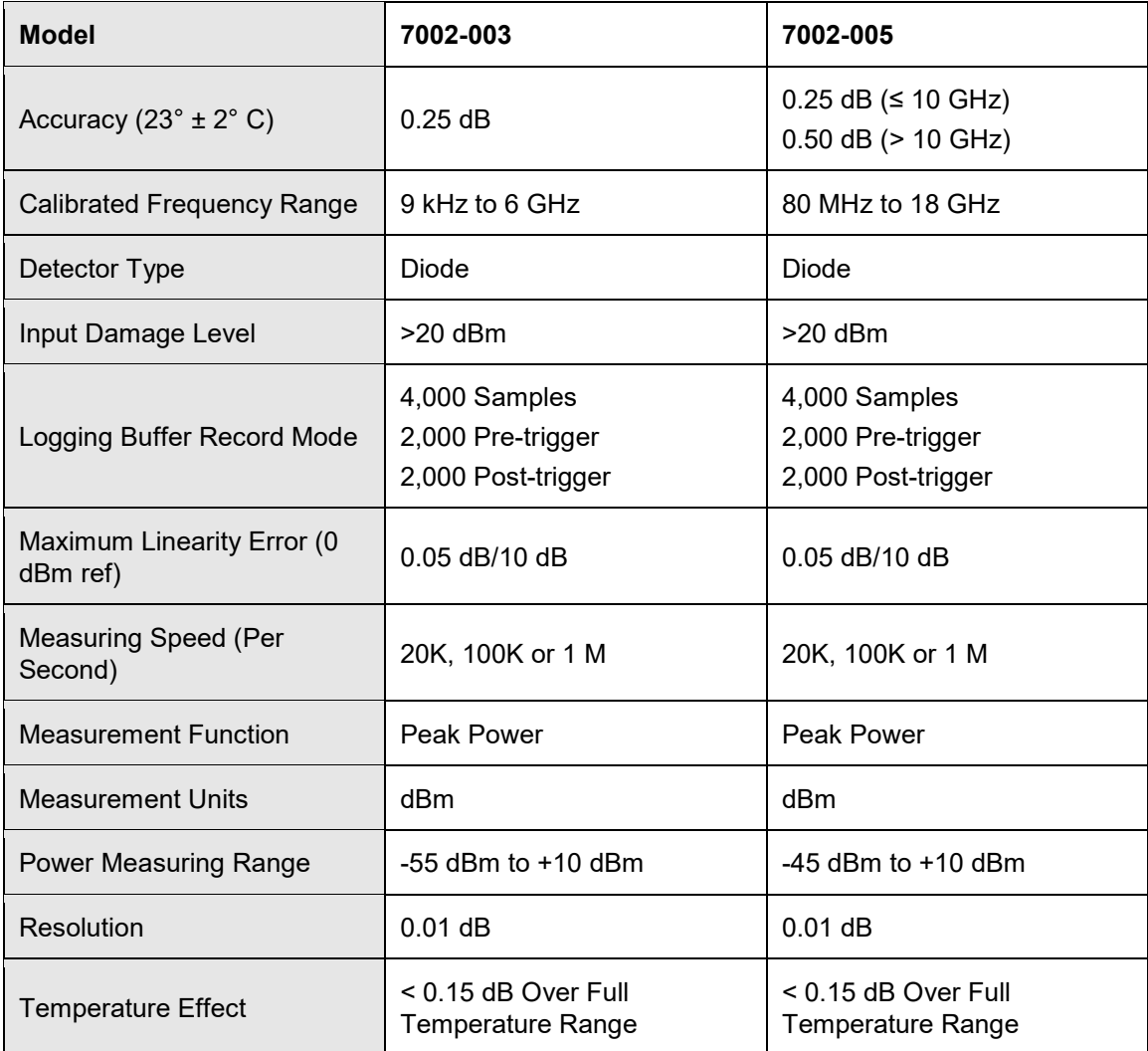

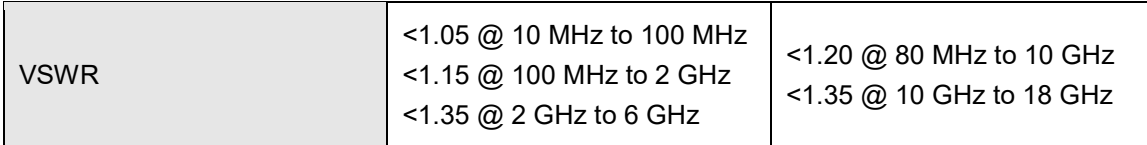

# <span id="page-15-0"></span>**4.0 EMPower Plug-In Card Installation**

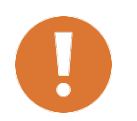

**CAUTION: Before connecting any components, follow the information provided in** *Safety Information* **on page [v](#page-4-2) and in the ETS-Lindgren**  *Product Information Bulletin* **included with your shipment.**

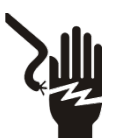

**Always unplug the unit before starting maintenance to prevent electrical shock. Maintenance includes removal of the plug-in cards or the top panel.**

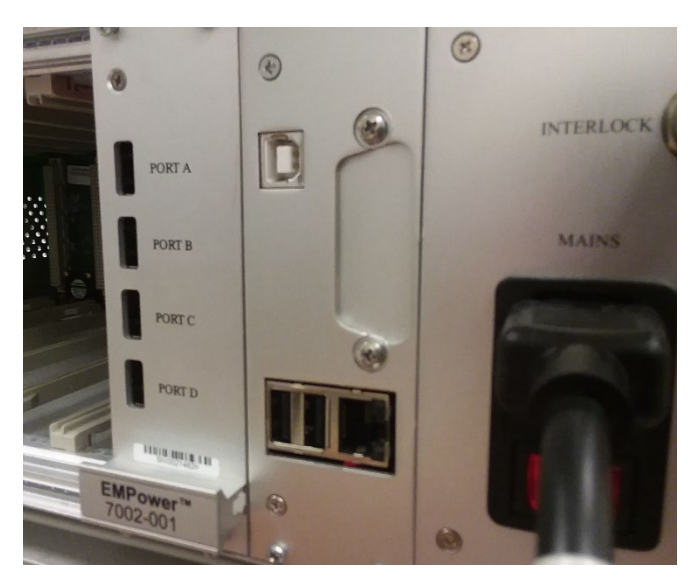

1. Determine in which empty slot of the EMCenter you want to install the EMPower card. You may use slots 1 through 7, numbered from left to right as you look at the back of the EMCenter.

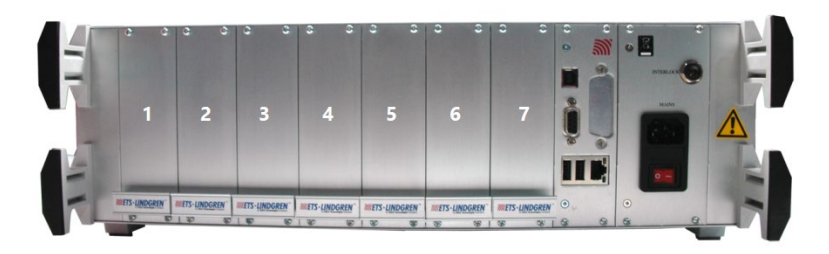

- 2. Remove the blank panel from the slot by removing the two screws at the top of the blank panel and the two screws at the bottom. Do not lose the screws.
- 3. Carefully insert the EMPower card into the slot of the EMCenter. Reinsert and tighten the four screws.

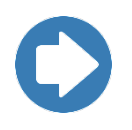

**Note:** To allow the EMCenter time to accurately auto-detect, you must wait at least 10 seconds after connecting an EMPower sensor. Otherwise, this may result in incorrect power sensor detection. If this occurs, restart the EMCenter to allow re-detection of all connected power sensors.

- 4. Connect the Power Sensor to the EMPower card using the included USB cable. The EMCenter will automatically detect the EMPower sensor when it is connected to one of the four USB slots on the EMPower card.
- 5. The card installation is complete.

# <span id="page-17-0"></span>**5.0 Manaul Operation with EMCenter**

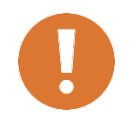

**CAUTION: Before placing into operation, follow the information provided in** *Safety Information* **on page [v](#page-4-2) and in the ETS-Lindgren** *Product Information Bulletin* **included with your shipment.**

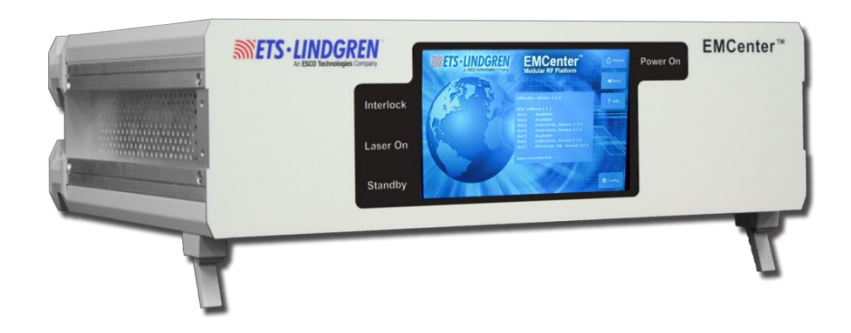

#### <span id="page-17-2"></span><span id="page-17-1"></span>**Powering On and Off**

#### **POWERING ON**

- 1. Plug the power cord from the mains inlet on the back panel of the EMCenter™ Modular RF Platform into a power outlet.
- 2. Flip the power switch located on the back panel of the EMCenter to the ON position.

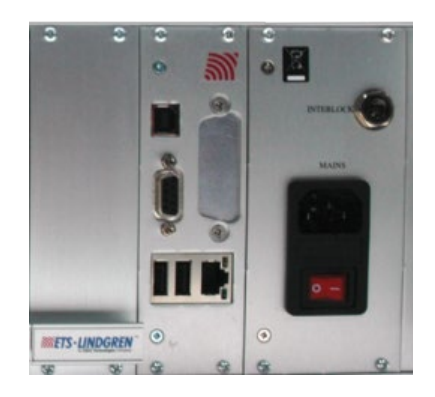

3. Touch anywhere on the EMCenter screen. It will take approximately 20 seconds to boot. The Information screen will flash, and then the Home screen will display.

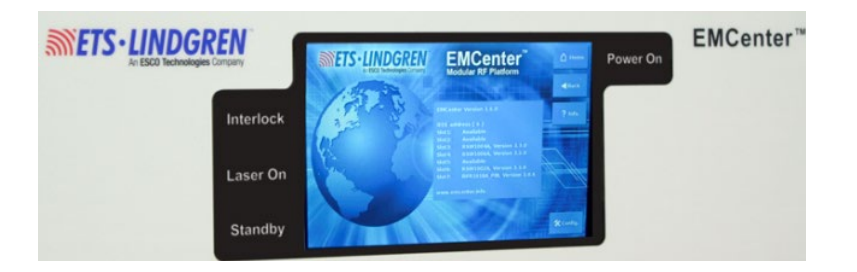

# <span id="page-18-0"></span>**POWERING OFF**

1. Go to the Home screen and press the OFF button located on the EMCenter screen.

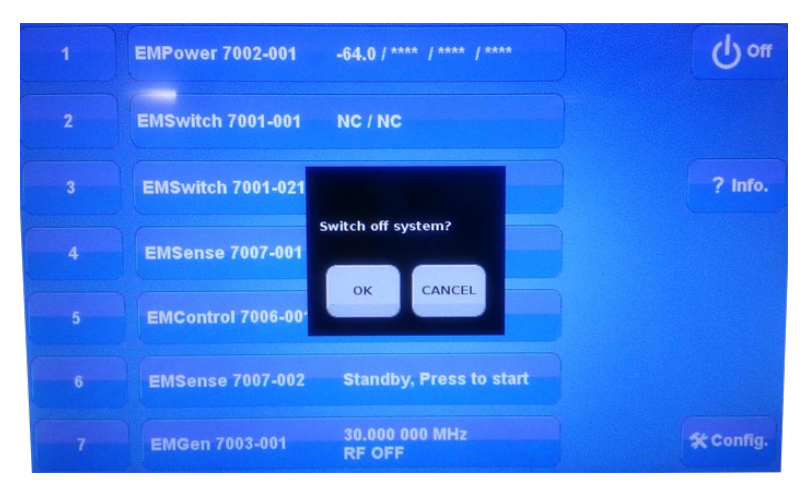

2. Press OK to switch off the system. The screen will go black and the standby light located on the front panel of the EMCenter will flash, and then will illuminate steadily.

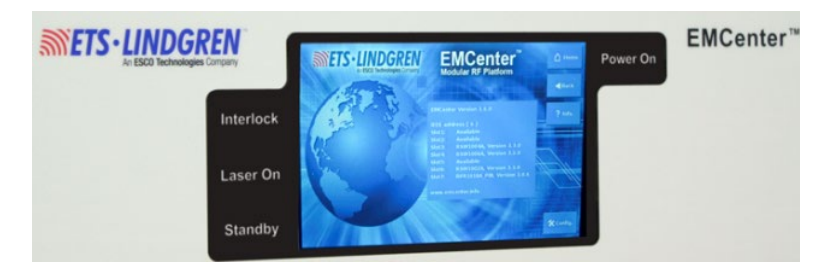

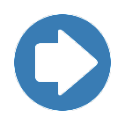

**Note:** When the EMCenter is in standby mode, touch the screen anywhere to reboot.

- 3. To power down the EMCenter completely, flip the power switch located on the back panel of the EMCenter to the OFF position.
- 4. Remove the power cord from the power connector on the back panel of the EMCenter.

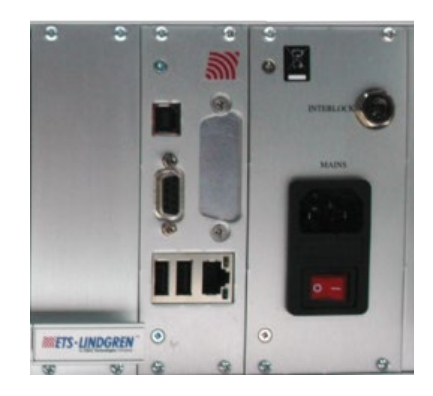

#### <span id="page-19-0"></span>**Access Sensor Settings**

Once the EMCenter is ON, the EMPower card can be activated from the Home screen of the EMCenter touchscreen. The large status button on the Home screen will display any detected plug-in card and its sensor measurements as seen below. To monitor the measured power level(s), one can go to the Control screen by pressing the EMPower status button.

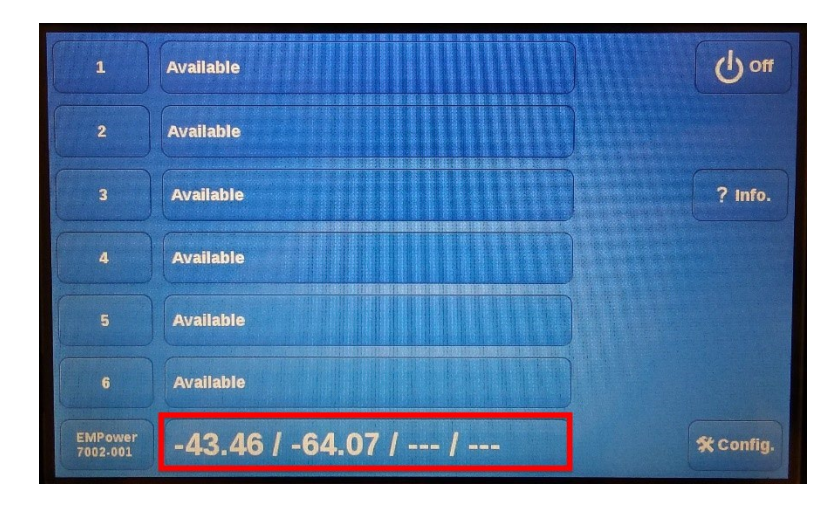

The user can change the frequency, filter, and offset settings on the Control screen. The operator can also use the pre-defined calculations gain, VSWR, and Net Power to calculate between two different power meter measurements; however, this function is only applicable for mode 0.

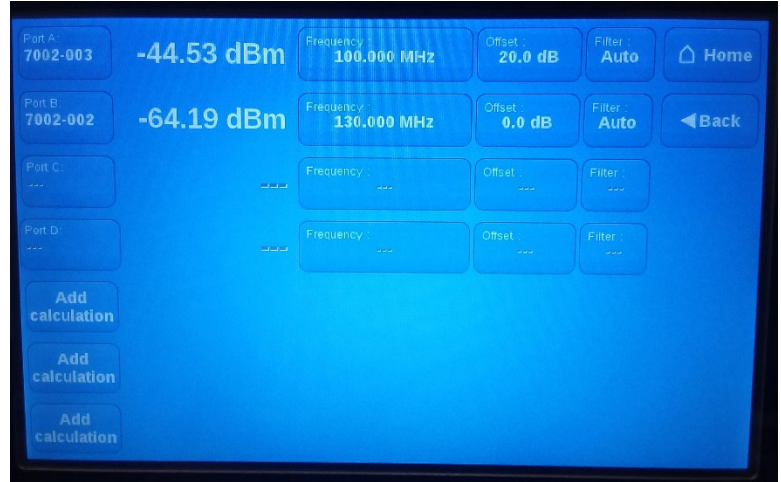

## <span id="page-20-0"></span>**FREQUENCY**

The frequency measurement is set to obtain the correct absolute power level. The frequency selection window will appear after pressing the frequency button. Input the desired number and select the unit to set the frequency setting. See the 'Command Set' section for more information about the FREQUENCY<n> command.

NOTE: If the user does not enter the correct measurement frequency, the power sensor will not display the correct absolute power level.

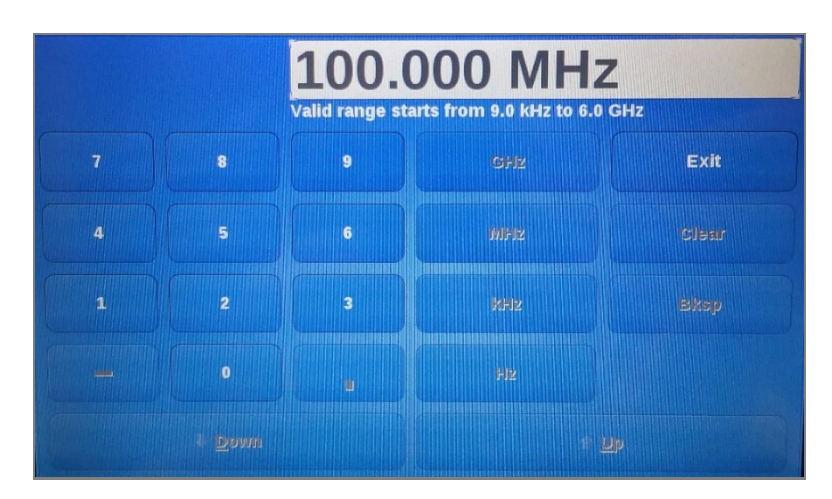

#### <span id="page-20-1"></span>**FILTER**

The filter sets the number of samples used to calculate the RMS power value. The selection window will appear after pressing the filter button. Select the desired number to set the filter setting. See the 'Command Set' section for more information about the FILTER<n> command.

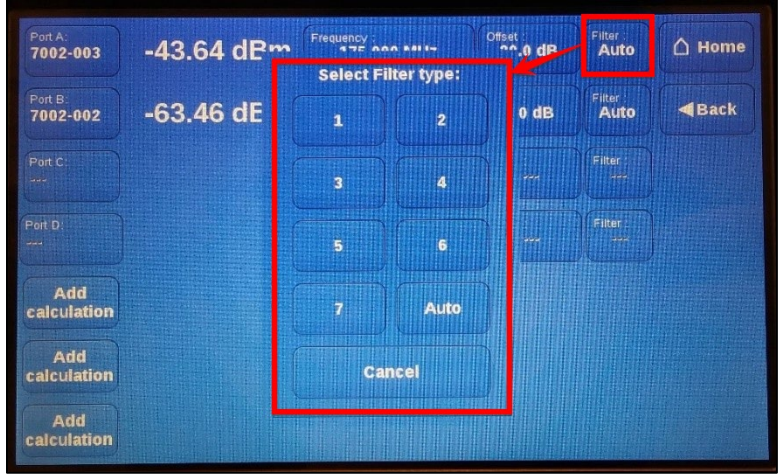

#### <span id="page-21-0"></span>**OFFSET**

The offset is used to compensate for a fixed, known value such as 20 dB attenuation. The selection window will appear after pressing the offset button. Input the desired number and select dB to set the offset setting. The offset value will be added to the measured value of the EMPower. See the 'Command Set' section for more information about the POWER\_OFFSET<n> command.

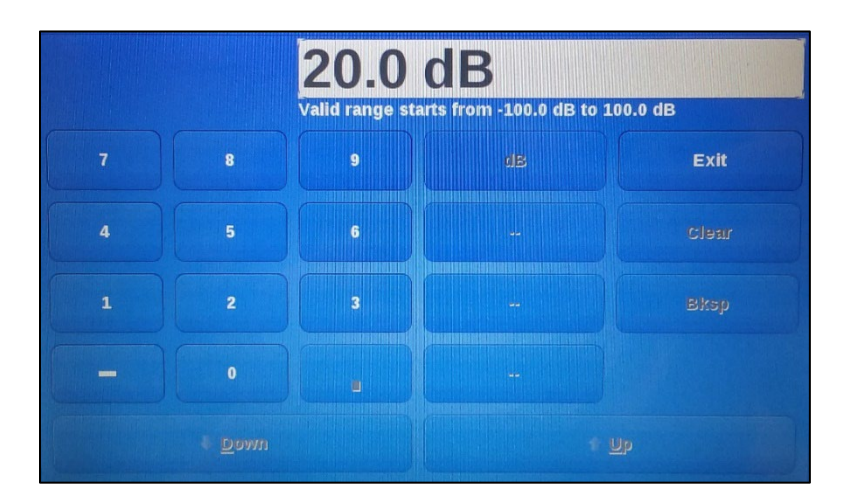

#### <span id="page-21-1"></span>**NET POWER**

The Net power function calculates the logarithmic difference in dBm between the measured power of Input 1 and Input 2. This window will appear after pressing the Add Calculation button below the power sensor data. Select Net power and the inputs, then select OK. The Add Calculation button will change to Net power and the calculation result will appear next to it.

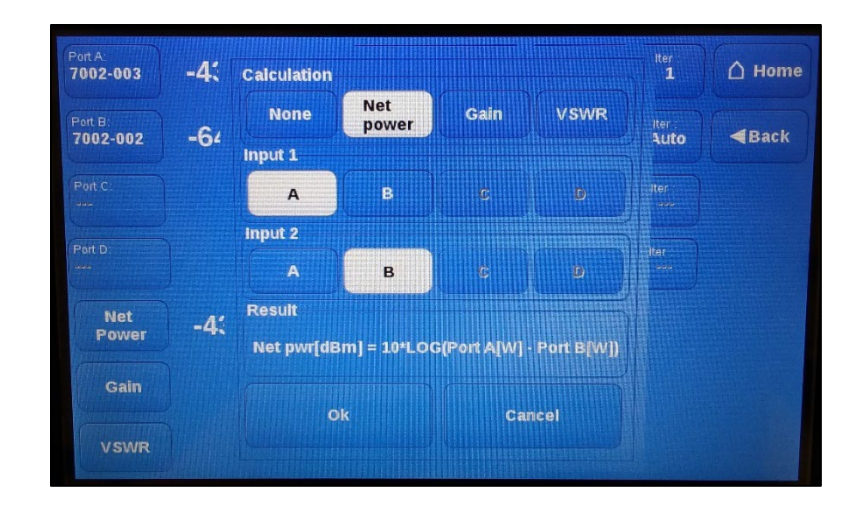

#### <span id="page-22-0"></span>**GAIN**

The Gain function will calculate the difference in dBm between the measured power of Input 1 and Input 2. This window will appear after pressing the Add Calculation button below the power sensor data. Select Gain and the inputs, then select OK. The Add Calculation button will change to Gain and the calculation result will appear next to it.

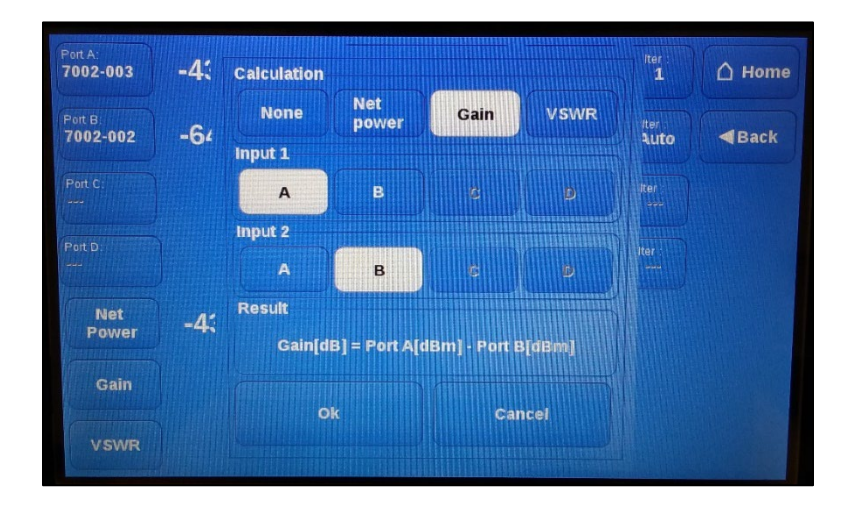

#### <span id="page-22-1"></span>**VSWR**

The VSWR function will calculate the VSWR based on the measured forward power of Input 1 divided by the measured reflected power of Input 2. This window will appear after pressing the Add Calculation button below the power sensor data. Select VSWR and the inputs, then select OK. The Add Calculation button will change to VSWR and the calculation result will appear next to it.

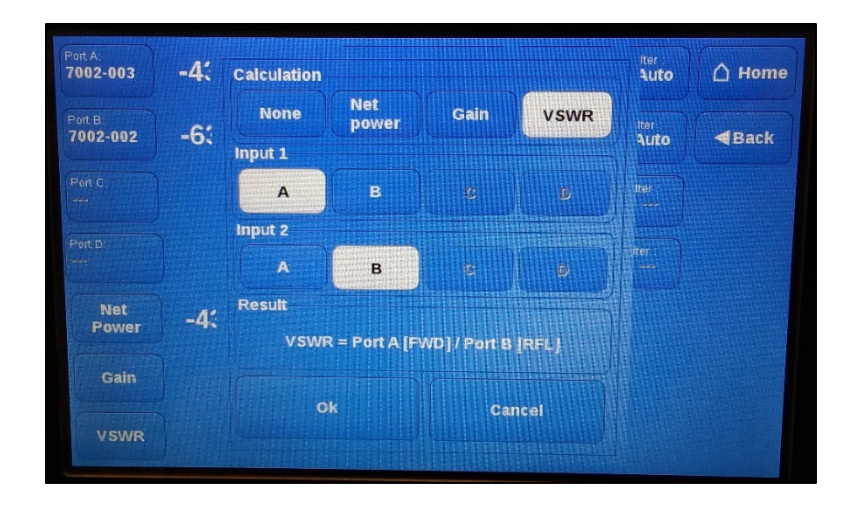

# <span id="page-24-0"></span>**6.0 Computer Operation of Sensor**

#### <span id="page-24-1"></span>**Stand alone terminal program controlled sensor**

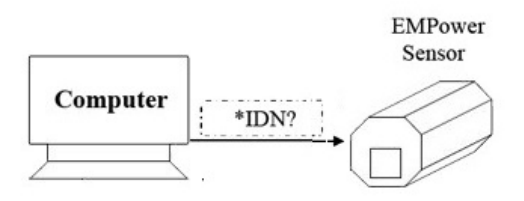

The EMPower sensor can be connected directly to a PC by communicating using a virtual COM-port (VCP). All 4 sensor modes can use this operation method; modes 2 and 3 only operate through a PC and not with the EMCenter.

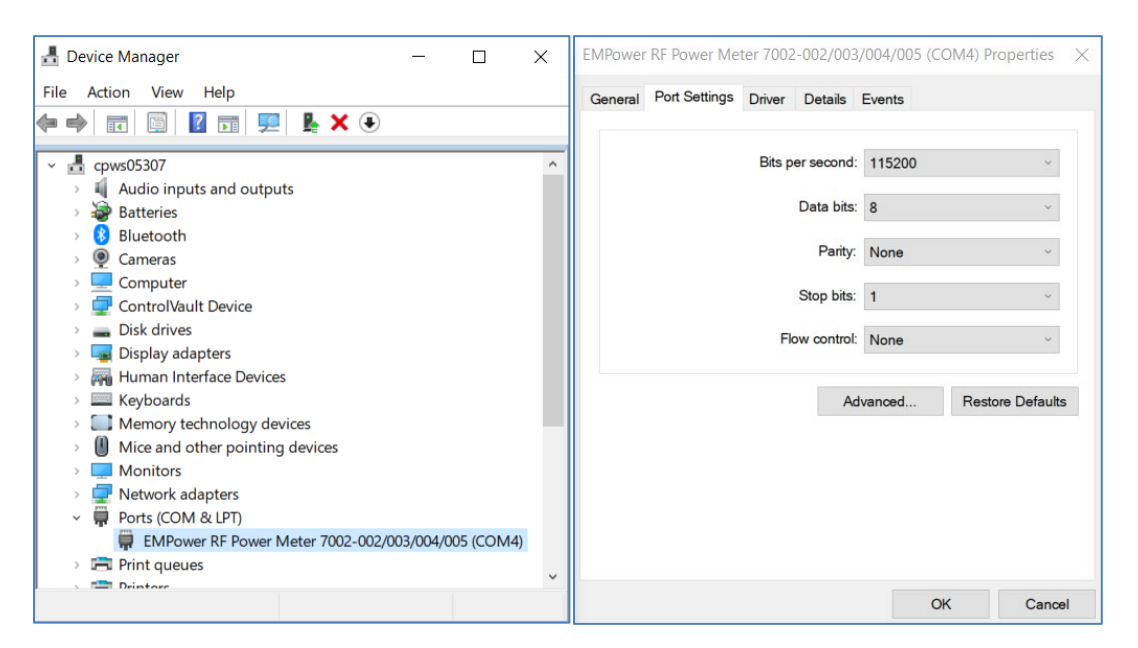

- 1. Open the Windows Control Panel and search for the Device Manager.
- 2. Once the device manager is open, connect the EMPower sensor to the computer's USB 2.0 compatible port with the supplied USB cable.
- 3. Once the cable is pugged into the computer, the EMPower sensor will be shown in the device list. A virtual COM-port (VCP) will be present in the list of Ports. This COM-port can be used to communicate with the EMPower using any terminal program.

#### <span id="page-25-0"></span>**TILE! controled sensor**

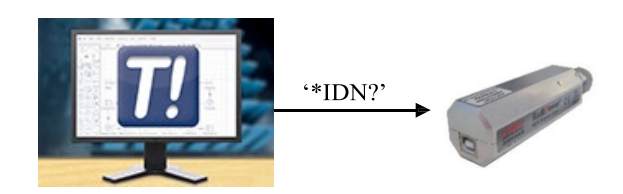

NOTE: TILE does not support pulse mode.

- 1. Connect the sensor either to the EMCenter or directly to the PC.
- 2. Open the TILE profile and create a new TILE! instrument.
- 3. On the driver tab, select the required EMPower device driver *ETS\_EMPower.ins*.
	- a. If the sensor is connected to the EMCenter, go to the address tab and set the communication to VISA and set the Device ID (EMCenter Slot #) to match the slot of the EMPower card. Then on the settings tab, set the channel letter to match the port letter the sensor is plugged into.
	- b. If the sensor is directly connected to the PC, go to the address tab and set the communication to serial and set the correct COM-port. If you don't know what the COM-port is, see section *Stand Alone Sensor with PC*.
- 4. Select OK to save the settings.
- 5 . Verify the instrument communication with the \*IDN? command in the Instrument Interactive Control window (Hand icon on the TILE taskbar).

#### <span id="page-26-0"></span>**7.0 Command Set**

The following tables in this section shows all available commands for the EMPower™ Meter Plug-in Card and the EMCenter RF sensors.

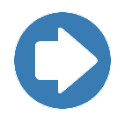

**NOTE:** Terminate each command with a carriage return (CR).

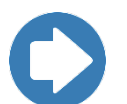

**NOTE:** If you receive an error code in response to a command, see page 36 for a list of error codes.

#### <span id="page-26-1"></span>**Syntax for EMCenter commands**

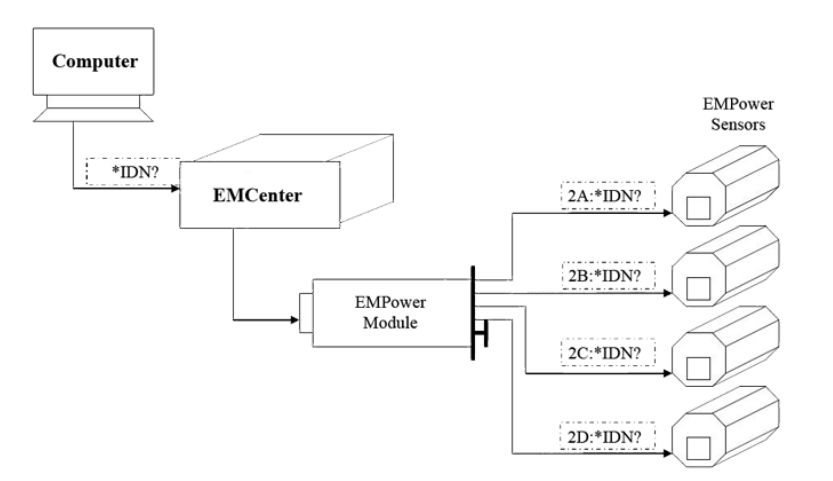

When controlling the EMPower sensor with an EMCenter, please note that each command must also include a device ID number as the prefix. See the EMCenter Modular RF Platform User Manual for complete information on device ID numbers.

For example, to query the filter setting of the EMPower sensor connected to port A of the EMPower card in slot 2, use the command:

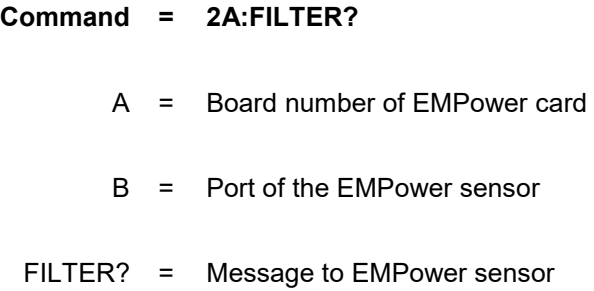

- IEEE commands for Interface Clear and Clear are not supported and IEEE status flags in either serial or parallel poll or as a service request are not supported.
- When IEEE communication is used, the first command/request should be \*IDN?\r.
- The default communication setting for the serial USB port is 115200,8,N,1.

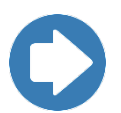

**NOTE:** The prefix of the slot number and port letter only applies when the sensor is connected to an EMCenter. If the sensor is directly connected to the controlling computer, then do not add the prefix.

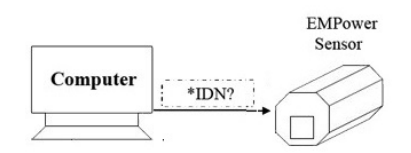

#### <span id="page-27-0"></span>**Description of Different Sensor Modes**

The EMPower™ USB RF Power Sensor uses a high-performance demodulating logarithmic amplifier to detect the RF signal. The demodulated signal is sampled at high speed by a powerful DSP, which processes all samples. The burst/pulse versions of the EMPower sensors, 7002-003 and 7002-005, support these four modes of operation.

#### <span id="page-27-1"></span>**MODE 0: RMS POWER**

Mode 0 is used to perform RMS power measurements of CW signals. In RMS mode, the EMPower sensor samples the demodulated signal at high speed up to a maximum of 10 Msps. The RMS value of the power is calculated over the number of samples defined by the filter setting and can be read by a simple command. Due the high sampling speed, the number of readings is high even at large filter settings.

#### <span id="page-27-2"></span>**MODE 1: PEAK POWER**

Mode 1 is used to perform peak measurements on RF signals. In peak mode, the EMPower sensor keeps track of the highest level that has been detected. This can be done for an infinite time. Once the power level has been read, the maximum value is automatically reset.

#### <span id="page-28-0"></span>**MODE 2: ENVELOPE TRACING**

Mode 2 is used to capture the envelope of an RF signal. Envelope tracing is a unique feature that enables the possibility to visualize; for example, the in-rush phenomena of transmitters or signal generators without the need of an expensive RF analyzer. Due to the extensive trigger possibilities, almost any RF signal can be captured in the buffers of the EMPower sensor.

This mode is only available when the Power sensor is directly connected to the PC.

#### <span id="page-28-1"></span>**MODE 3: BURST LOGGING**

Mode 3 is used to log RF bursts of frequency-hopping devices. For more complex transmitters like frequency-hopping devices, a special burst mode has been implemented. During the observation time, which can be up to 1 second at 1 Msps measurement speed, the time and RMS power of each RF burst is logged into memory. These measurements can be used to perform conducted measurements of RF output power according to new version of the ETSI EN 300 328 standard.

This mode is only available when the Power sensor is directly connected to the PC.

#### <span id="page-28-2"></span>**Commands for All Sensor Modes**

In mode 0 (RMS mode), a new power measurement is started after the POWER? command is given. Depending on the filter setting, the EMPower sensor performs the required number of measurements and returns the RMS value.

For power measurements of AM modulated signals, acquisition speed, filter, and VBW settings are important to obtain accurate measurements. For example, if an AM modulated signal is to be measured with a modulation frequency of 1 kHz, the VBW should be set to 0, 1, 2, or AUTO. In general, the VBW should be 10 times smaller than the RF carrier frequency, but higher than the modulation frequency.

The acquisition speed and filter should be set in so that at least one full period of the modulation signal is measured. At 1 Msps, the filter should be set to 5 or higher, which results in 1000 or more samples. At lower sampling speeds (for example, 100 ksps), the filter should be set to 3 or higher to measure at least one full period of the envelope signal.

In mode 1 (max hold) the POWER? command will return the highest value measured since the previous POWER? command. After reading the power, the stored value will be cleared.

In mode 2 (envelope tracing), temperature readings are not updated as long as the triggering is armed. While armed, temperature readings are still possible, but the actual values are taken before the measurement is armed. As soon as a trigger occurs, the temperatures are updated in the sensor.

| <b>Command</b>      | <b>Response</b>                         | <b>Description</b>                                                                                                    |
|---------------------|-----------------------------------------|----------------------------------------------------------------------------------------------------|
| *IDN?               | ETS-Lindgren, EMPower<br>7002-003, 2.60 | Returns company, card model, and<br>sensor software version                                                                                                    |
| ID_NUMBER?          | 1.121.170.24.25.0.0.93                  | Request unique ID number of EMPower<br>sensor                                                                                                    |
| VERSION_SW?         | 2.60                                    | Returns sensor software version                                                                                                    |
| ACQ SPEED <s>1</s>  | OK.                                     | Sets ADC sample speed in kSps:<br>$\langle s \rangle$ = 20, 100, 1000, or 10000                                                                                                    |
| ACQ SPEED?          | 20, 100, 1000, or 10000                 | Returns ADC speed in kSps                                                                                                    |
| AUTO_STORE <s></s>  | <b>OK</b>                               | Sets the auto store mode:<br><0> = settings not automatically stored,<br>defualt<br><1> = settings stored in flash after each<br>change of the settings                                                                                                 |
| AUTO_STORE?         | 0 or 1                                  | Returns the current store setting                                                                                                    |
| BURST? <num></num>  | -12.34 - 12.35 dBm                      | Request multi measure power level in<br>dBm; the number of measurements is<br>requested in <num></num>                                                                                                    |
| FILTER $\leq n > 2$ | <b>OK</b>                               | Sets the number of samples used to<br>calculate the RMS power value:<br>$<1>10$ samples<br>$<2$ = 30 samples<br>$3$ = 100 samples<br>$<4$ = 300 samples<br>$<5>$ = 1000 samples<br>$< 6$ > = 3000 samples<br>$< 73$ = 5000 samples                      |
| FILTER?             | 1, 2, 3, 4, 5, 6, 7, or<br><b>AUTO</b>  | Returns the filter setting                                                                                                    |
| <b>FILTER AUTO</b>  | OK                                      | Sets the filter to AUTO; the number of<br>samples depends on the dBm range:<br>$+10$ to -20 dBm = 100 samples<br>-20 to -30 dBm = $300$ samples<br>-30 to -40 dBm = $1000$ samples<br>-40 to -50 dBm = $3000$ samples<br>below -50 dBm = $5000$ samples |
| FREQUENCY <f>4</f>  | OK                                      | Set the frequency <f> in kHz</f>                                                                                                    |

<span id="page-29-0"></span> <sup>1</sup> Models 7002-002 and -004 can be set to 10 mSps in firmware versions higher that 2.7.0

<span id="page-29-1"></span> $^2$  This setting only applies to mode 0  $\,$ 

<span id="page-29-2"></span> $^3$  This setting only applies to model 7002-002  $\,$ 

<span id="page-29-3"></span> $^4$  The frequency can be set at resolution 0.1 kHz in firmware versions higher that 2.4.x  $\,$ 

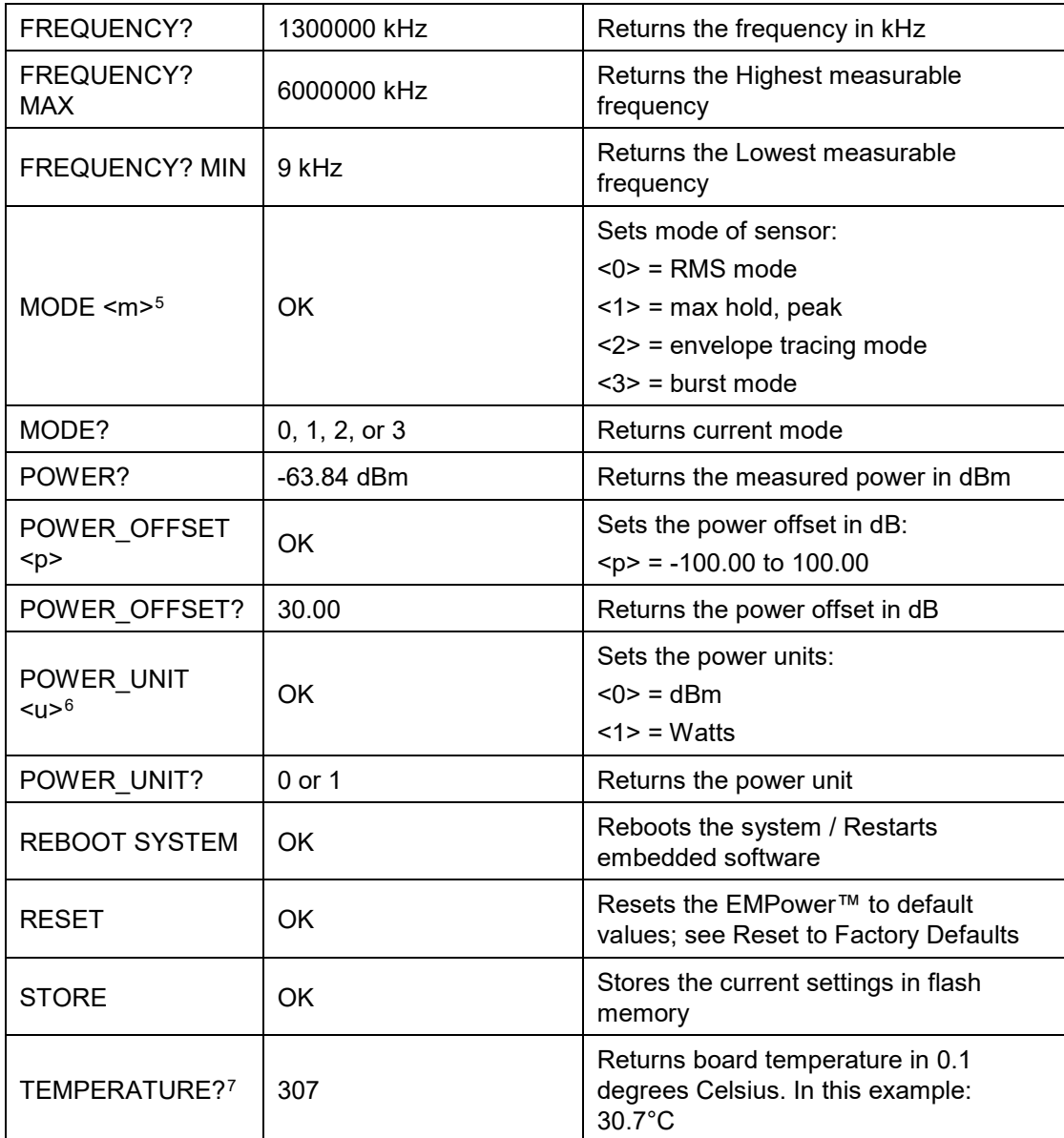

<span id="page-30-0"></span> <sup>5</sup> This command only applies to models 7002-003 and -005

<sup>6</sup> This command only applies to the *Power?* command in modes 0 and 1

<span id="page-30-2"></span><span id="page-30-1"></span> $^7$  Power measurements will be interrupted if a temperature reading is requested

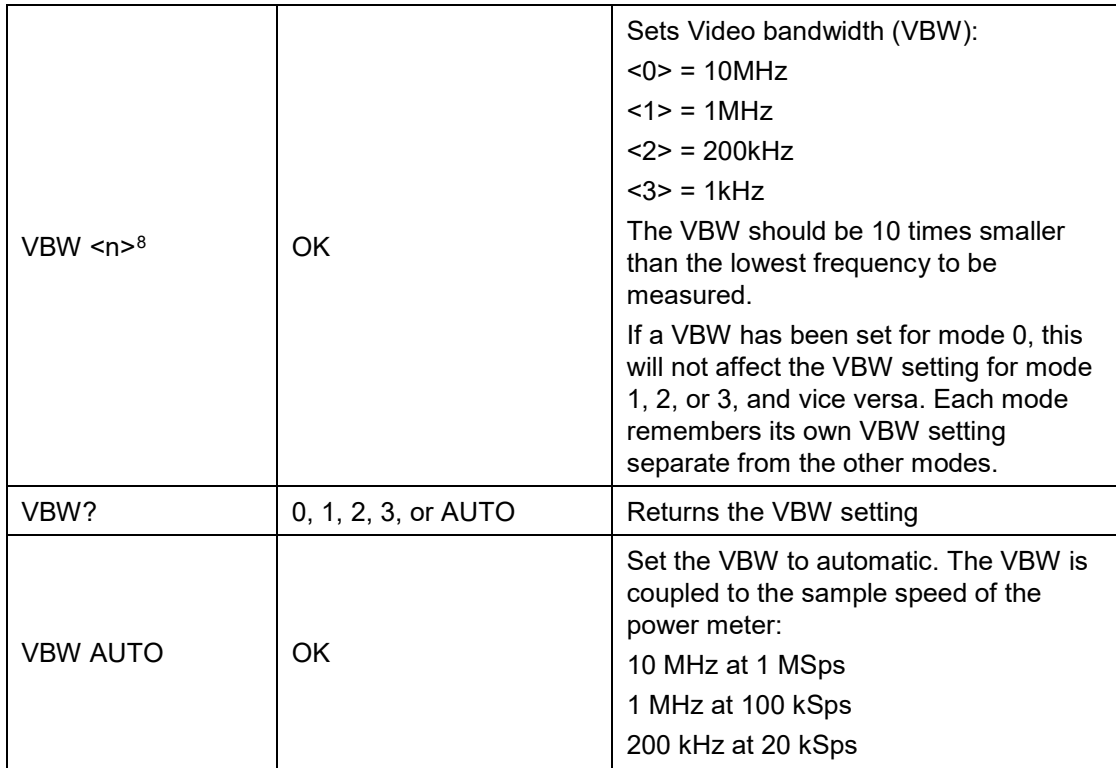

# <span id="page-31-0"></span>**Mode 2 Sensor Commands (Envelope Tracing Mode)**

| Command                              | <b>Response</b>                                                                                      | <b>Description</b>                                                                                                    |
|--------------------------------------|----------------------------------------------------------------------------------------------------|----------------------------------------------------------------------------------------------------|
| ACQ_AUTO_TRIGGER <t></t>             | OK.                                                                                                  | Sets the trigger mode that should<br>be used:<br>$\leq$ 1> = automatic (normal)<br>triggering<br>$<0>$ = single triggering                                         |
| ACQ_AUTO_TRIGGER?                    | $0$ or 1                                                                                             | Returns trigger mode.<br>If auto trigger mode is set to 1, the<br>power sensor will be automatically<br>armed each time the data has<br>been read from the device. |
| ACQ_LOG_DATA?                        | Power values from<br>buffer samples 0 to<br>1000                                                     | Returns log power values from<br>buffer in dBm (ASCII text dump,<br>values are separated by a ";")                                                                 |
| ACQ_LOG_DATA_ENH?<br><i>,<i></i></i> | Power values from<br>buffer $\leq$ samples<br>before trigger to $\leq j$<br>samples after<br>trigger | Returns log data from pre and/or<br>post trigger buffer (text dump).<br>Buffer sizes $\leq i$ and $\leq j$ can be 0<br>to 2000                                     |

<span id="page-31-1"></span> <sup>8</sup> This command only applies to models 7002-002 and -003

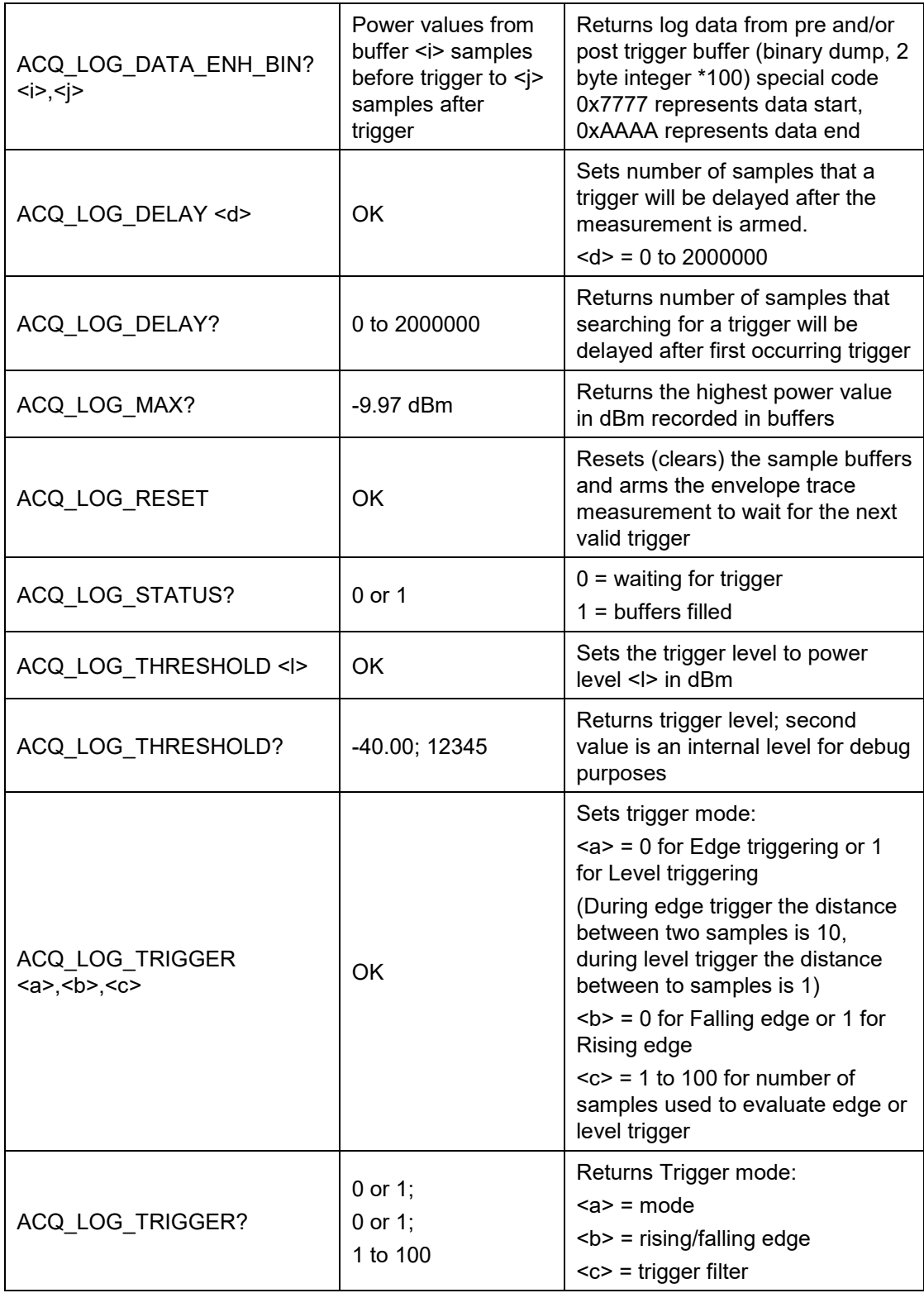

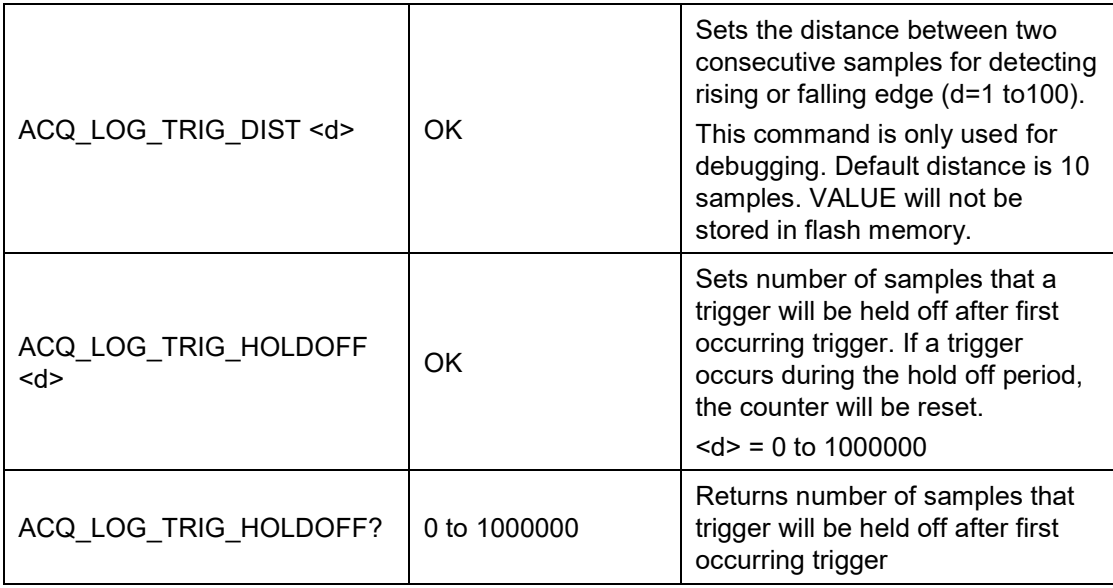

# <span id="page-33-0"></span>**RESPONSE TIMES FOR DATA READOUT MODE 2 - ENVELOPE TRACING**

In mode 2, several commands can be used to read the data from the buffers of the EMPower™. The following table shows the approximate time for the data transfer at 115200 bps.

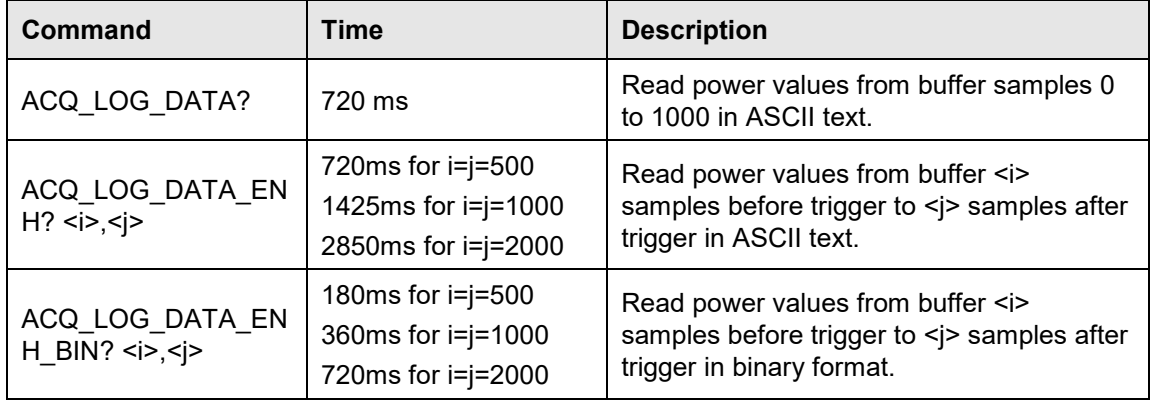

# **GRAPHICAL EXPLANATION OF THE TRIGGER MECHANISM**

<span id="page-34-0"></span>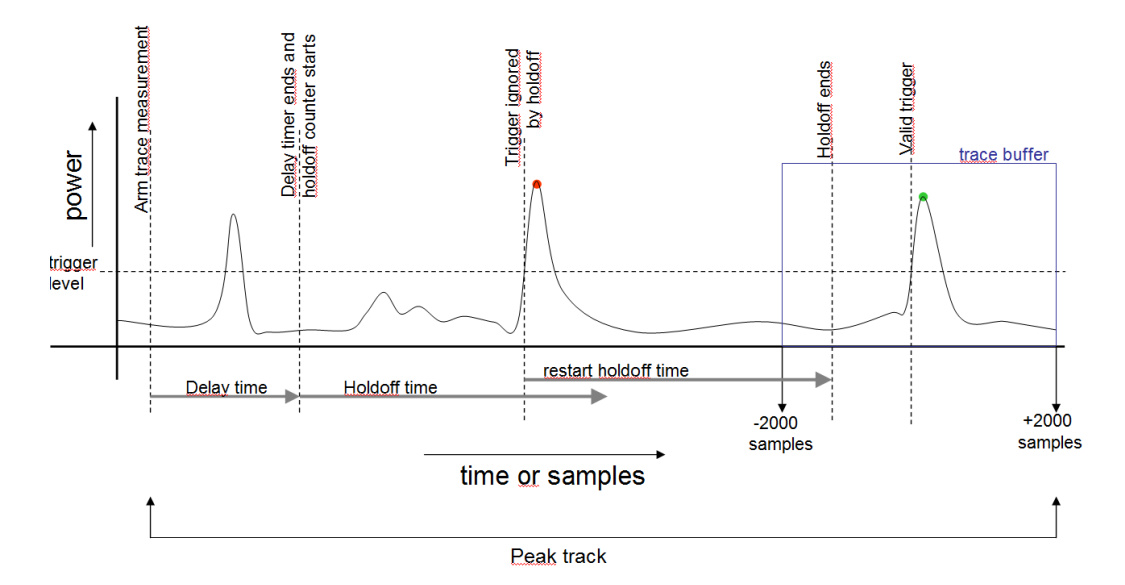

During tracing mode, the peak value will be tracked and stored in memory from the moment the measurement is armed. The peak value can be read by using the ACQ\_LOG\_MAX? command, which will also reset the peak value once it has been read.

Peak track will stop as soon as a valid trigger has been found and the buffers are ready to be read from the device (ACQ\_LOG\_STATUS=1).

A high number of samples for the DELAY or HOLDOFF command at low sampling rates results in long measurement times up to 100 seconds.

| Command                             | <b>Response</b>               | <b>Description</b>                                                                                                    |
|-------------------------------------|-------------------------------|----------------------------------------------------------------------------------------------------|
| BM BURST COUNT?                     | 252                           | Returns number of bursts found within the set<br>measurement period. The maximum number is<br>800                                                                    |
| BM BURST DATA? <i></i>              | x;y;z<br>or<br>NO DATA        | Returns for burst with number <i> the start time<br/><math>(x)</math>; end time <math>(y)</math>; RMS power <math>(z)</math>. Final<br/>character is a new line.</i> |
| BM BURST DATA DUMP                  | x;y;z<br>or<br><b>NO DATA</b> | Returns for each burst within the measurement<br>period the start time $(x)$ ; end time $(y)$ ; RMS<br>power (z). Final character is a new line.                     |
| BM GO                               | OK                            | Starts a single burst measurement                                                                                                    |
| <b>BM MEASURE PERIOD</b><br><t></t> | OK.                           | Sets measurement period:<br>T=1 to $1000 \text{ ms}$                                                                                                    |

<span id="page-34-1"></span>**Mode 3 Sensor Commands (Burst Mode)**

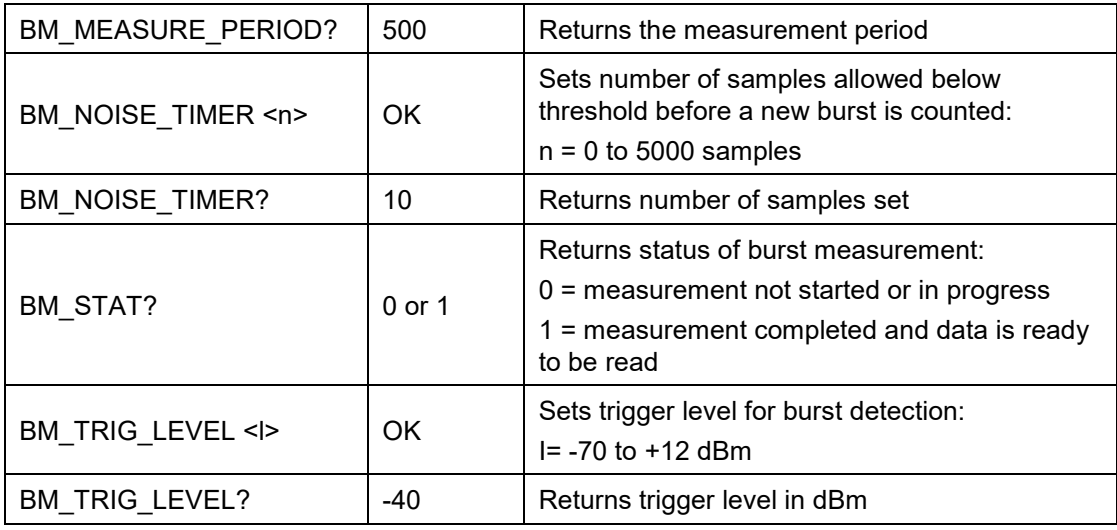

# <span id="page-35-0"></span>**Error Codes for Plug-in card**

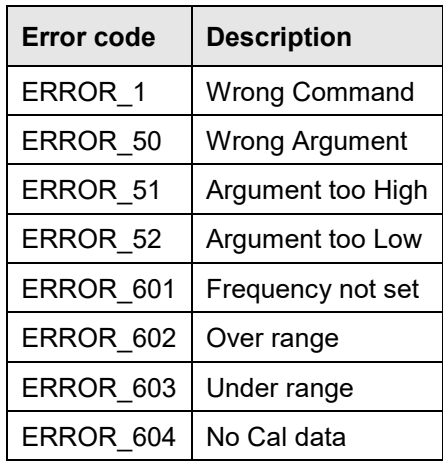

#### <span id="page-35-1"></span>**Error Codes for Sensors**

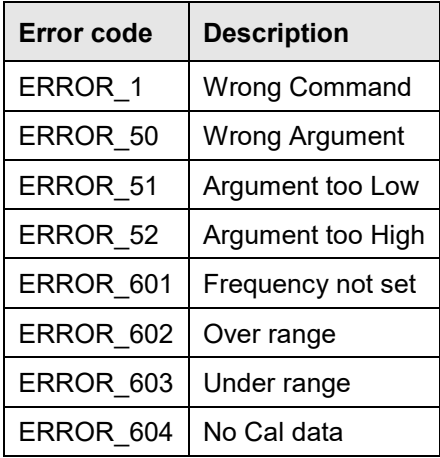

#### <span id="page-36-0"></span>**Return Sensor to Factory Defaults**

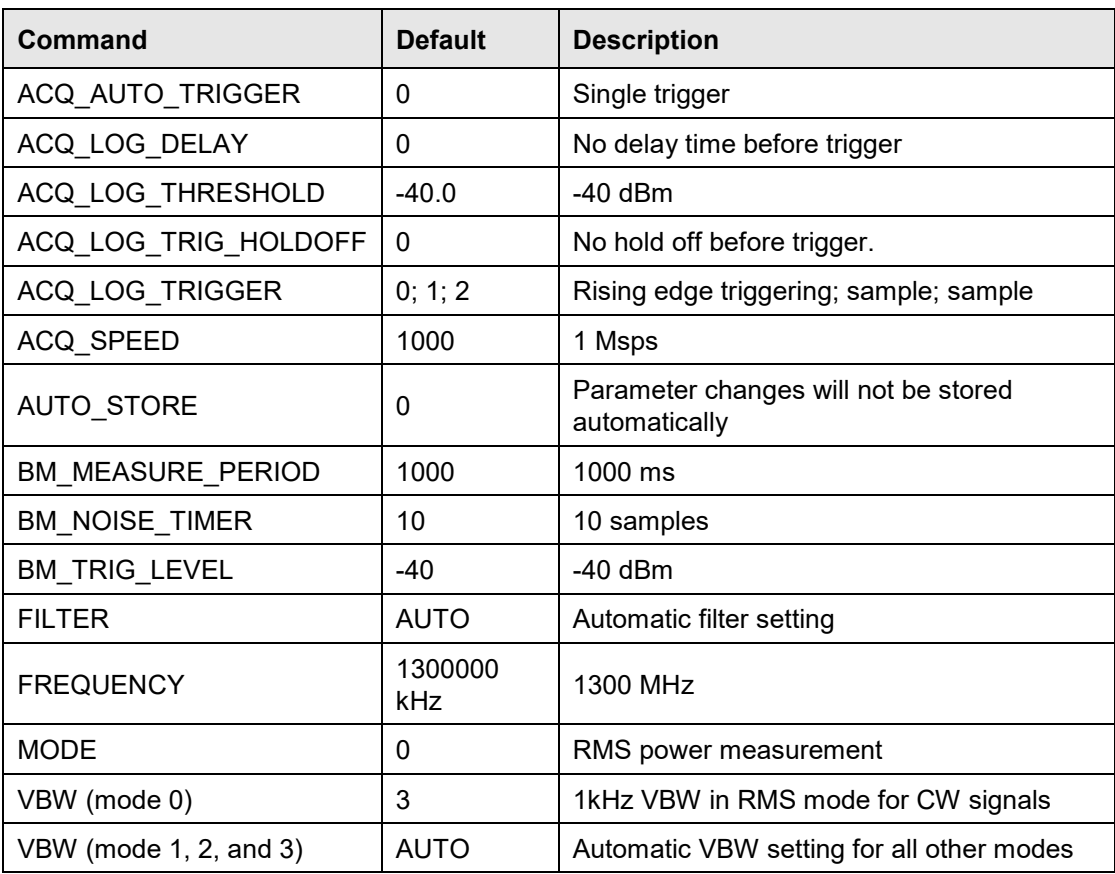

# <span id="page-37-0"></span>**Appendix A: EC Declaration of Conformity**

ETS-Lindgren Inc. declares these products to be in conformity with the following standards, following the provisions of EMC Directive 2004/108/EC:

#### **EMPower™ Meter Plug-in Card**

#### **EMPower™ USB RF Power Sensor**

**Emission:** EN 61326 1:2006, Class B

Electrical equipment for measurement, control, and laboratory use.

**Immunity:** EN 61326 1:2006, Industrial level, performance criteria A

Electrical equipment for measurement, control, and laboratory use.

Technical Construction Files are available upon request.